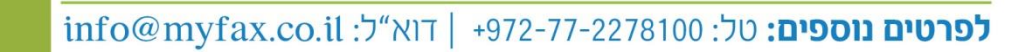

מסמך הדרכה.

**לאתר השירות** [www.myfax.co.il](http://www.myfax.co.il/)

דוגמא וצילומי מסכים מתוך Gmail.

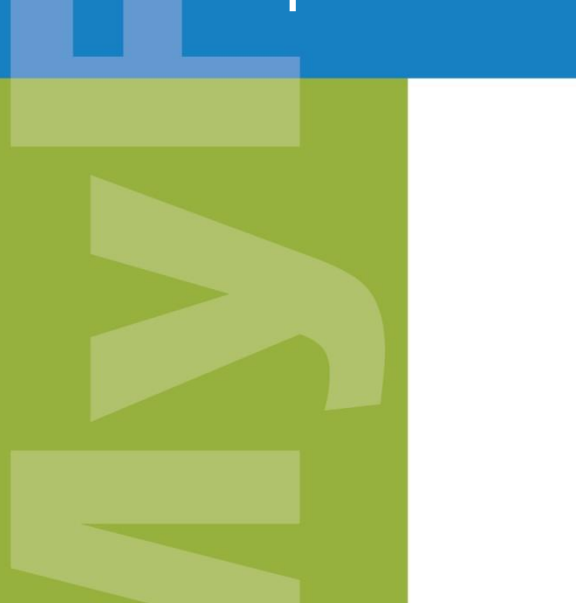

www.myfax.co.il

# וללא צורך בקו טלפון או מכשיר פקס.

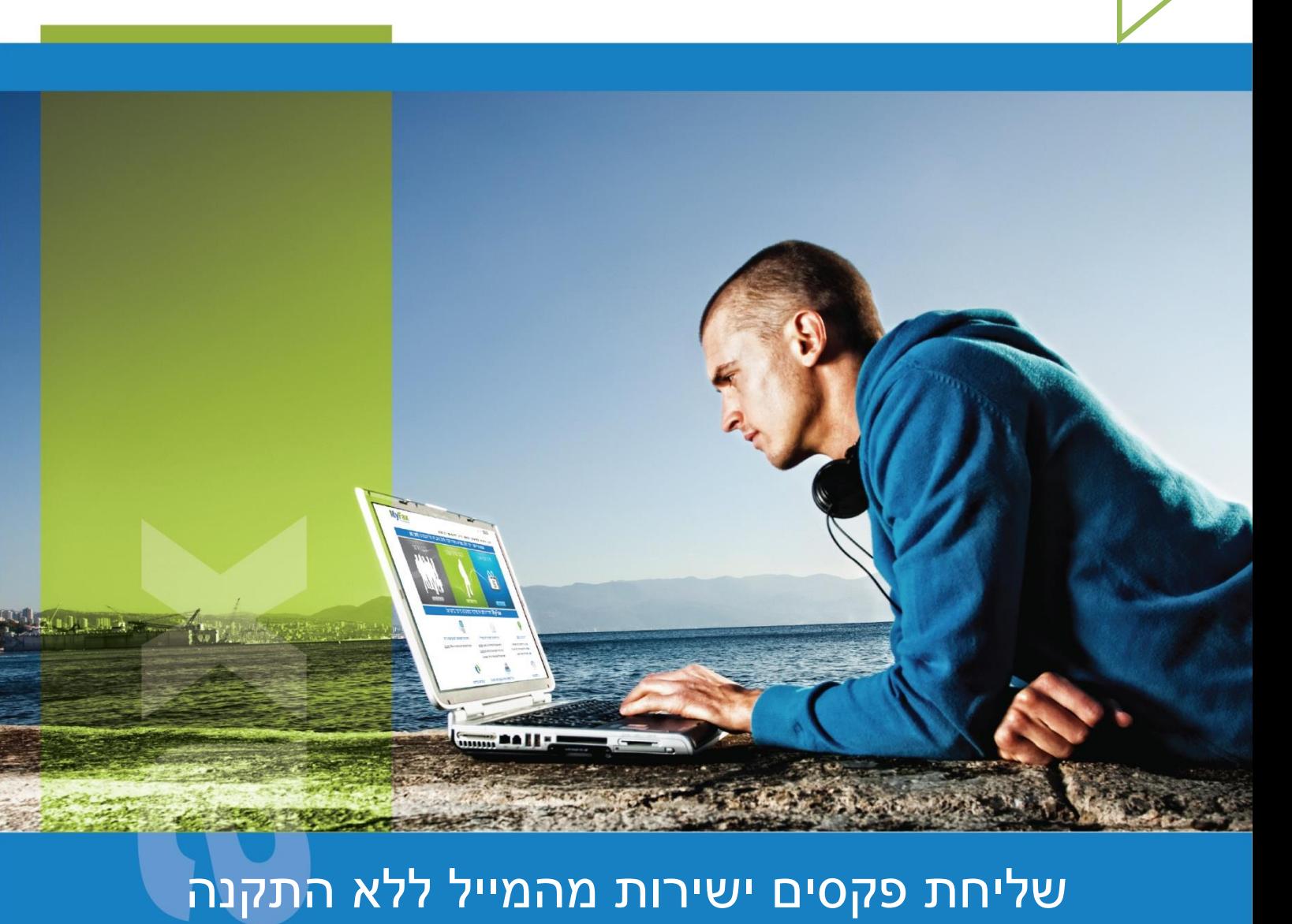

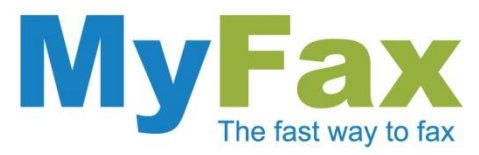

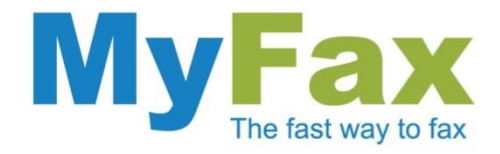

## **הוראות שליחת פקס ישירות מהמייל**

**כתובת המייל של השולח חייבת להיות רשומה בשירות MyFax ולהכיל קרדיט שליחה.**

- 1. צרו הודעת מייל חדשה [Compose Mail].
- .2 בתיבת הנמען ]To ]כתבו את מספר הפקס לשליחה באופן הבא:

<mark>הפקס 20myfax.co.il</mark>

שליחה לנמען בחו"ל:

il.co.myfax@מספר הפקס-קידומת מדינה00-

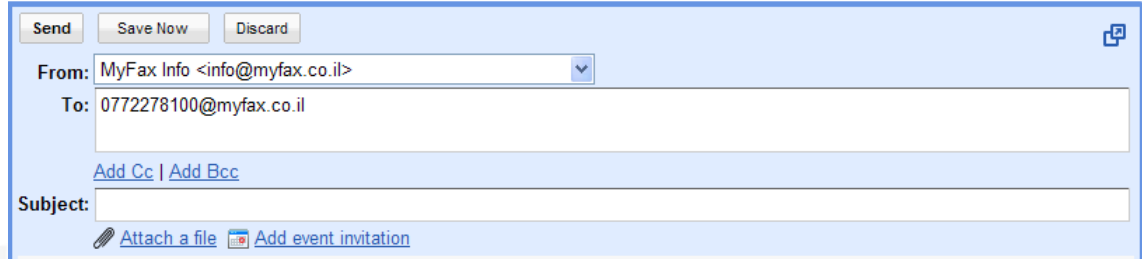

במידה ואתם מעוניינים לשלוח פקס ליותר ממכשיר פקס אחד, הוסיפו את כל מספרי הפקס בשדה [TO] באופן הבא:

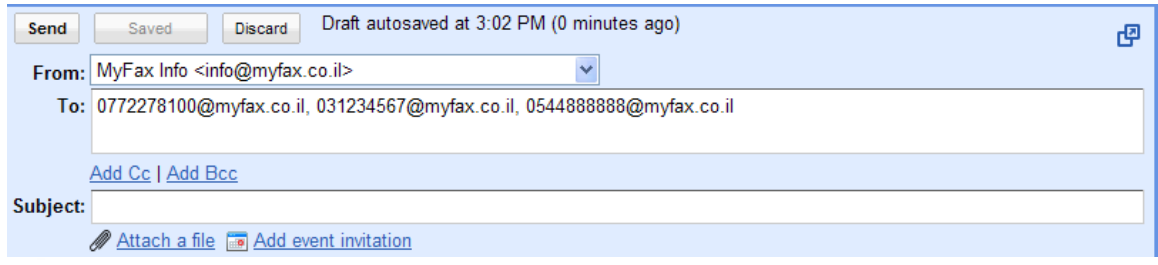

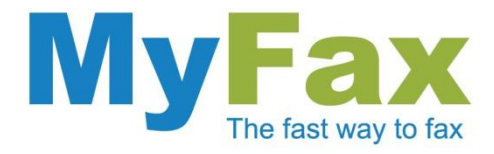

#### .3 בתיבת הנושא ]subject ]רשמו לנוחיותכם כותרת/נושא הפקס.

הנושא )Subject )נועד עבורכם ואינו נכלל בתוכן הפקס. בחרו נושא רלוונטי ובכך תחסכו זמן בחיפושו מתוך ארכיון המיילים.

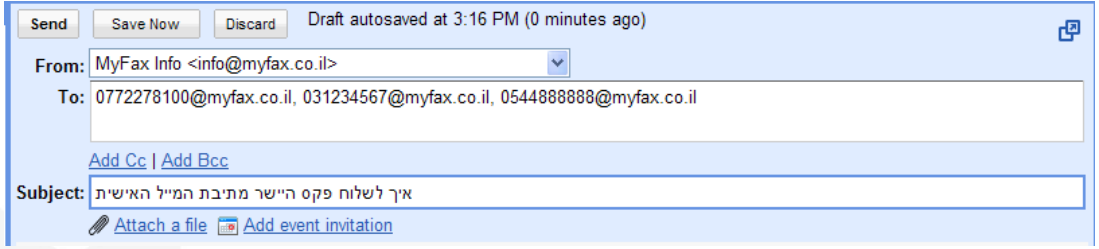

### .4 צרפו את המסמך לשליחה כקובץ מצורף ]file a Attach]

ניתן לטעון קבצים בפורמטים שונים. לרשימה המלאה <u>לחצו כאן</u> יחד עם זאת, מומלץ להשתמש בקבצים בפורמט PDF, TIF, JPG צירוף ]Attach ]של כמה מסמכים יחד ישרשר וישלח אותם כפקס אחד.

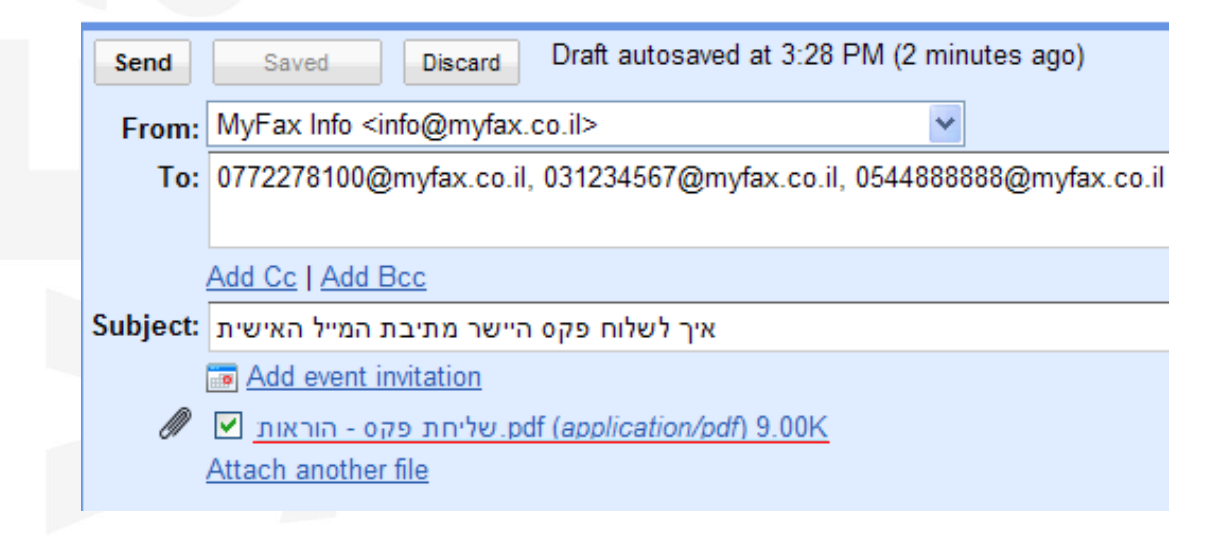

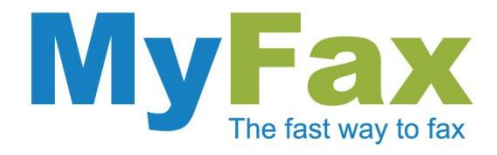

#### .5 עמוד מוביל – עמוד פניה אישית

הוספת תוכן בגוף הודעת המייל יצור עמוד מוביל. במידה ויש עמודים נוספים שמצורפים ]Attach ]הם ישורשרו בהמשך.

כדי למנוע אפשרות של שליחת דף מוביל מיותר, יש להקפיד ולמחוק את גוף המייל )לרבות חתימות אוטומטיות והודעות אנטי וירוס(.

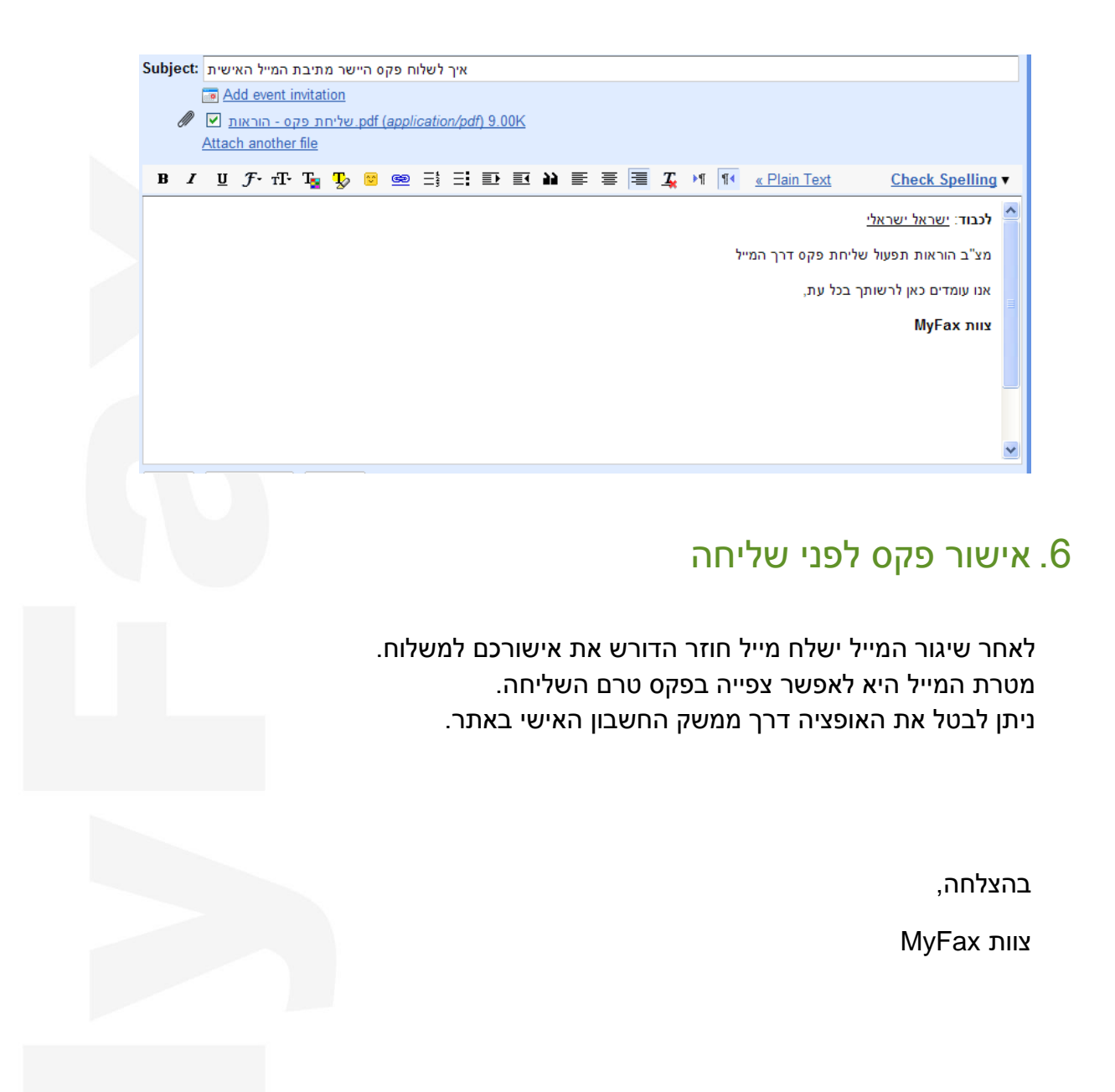